## **ใบงาน ชื่องาน ท่านั่งการวางนิ้วมือ**

### **วิชา 20901-9208 การพิมพ์ดีดแบบสัมผัสในคอมพิวเตอร์**

### **ใบความรู้**

### ท่านงั่ พมพ์ที่ถูกวิธี ิ

เทคนิคการพิมพ์และท่านั่งที่ถูกต้องตลอดจนการจัดหาอุปกรณ์และเครื่องใช้สอยต่าง ๆ ที่เหมาะสมจะช่วย ้ป้องกันอาการบาดเจ็บที่อาจเกิดขึ้นได้ฉะนั้นท่านั่งที่ถูกต้องในขณะพิมพ์งานบนแป้นพิมพ์ซึ่งหมายถึง การ ปรับ การจดัเกา้อ้ีและโต๊ะคอมพิวเตอร์ใหม้ีความสูงที่เหมาะสม

1. ท่านั่ง การเรียนพิมพ์ดีดไม่ว่าจะด้วยเครื่องพิมพ์ดีดธรรมดาหรือเครื่องคอมพิวเตอร์ ไม่ใช่เรื่องง่าย ้อย่างที่หลายคนเข้าใจ เพราะผู้พิมพ์อาจใช้เวลาอยู่หน้าเครื่องพิมพ์ดีดเป็นเวลาหลายชั่วโมง ฉะนั้นท่านั่งที่ ถูกวิธีจึงมีความส าคัญเป็นอยา่ งมากคือจะตอ้งนงั่ ตวัตรงหลงัไม่งอขอ้ศอกไม่กางและห่างจากเครื่อง พอสมควรหากผิดจากนี้ถือเป็นการนั่งที่ผิดวิธีและฝืนหลักการพิมพ์เร็วอาจทำให้มือาการปวดบริเวณหน้าอก หลังและลำคอได้

่ 2. การวางมือและนิ้วบนแป้นอักษรเป็นอีกสิ่งหนึ่งที่จะต้องปฏิบัติให้ถูกวิธีกล่าวคือ วางตำแหน่ง ของนิ้วมือทั้งสองข้างลงบนแป้นอักษรแถวที่สองนับจากล่างขึ้นไปโคยนิ้วก้อยซ้ายอยู่บนแป้นอักษร ฟ ้นิ้วก้อยขวาอยู่บนแป้นอักษร ว ส่วนนิ้วอื่น ๆ ให้เรียงตามลำดับไปและนิ้วหัวแม่มือทั้งสองข้างให้วางอยู่ ้ บนคานเว้นวรรคสำหรับการเคาะคานเว้นวรรคให้ใช้นิ้วหัวแม่มือขวาเท่านั้นเมื่ออยู่ในท่าเตรียมพิมพ์ให้งอ ้นิ้วทุก ๆ นิ้วไว้เสมอ โดยกำหนดให้ปลายนิ้วส่วนที่ติดกับเลี้บนั้นจดแป้นอักษรดังนั้นผู้ที่ตั้งใจจะฝึกพิมพ์ สัมผัสให้ได้ดีจึงไม่ควรไว้เล็บยาว

 3.การดีด หรือเคาะเมื่อเริ่มพิมพใ์หจ้ดปลายนิ้วกบัแป้นอกัษรท้งัน้ีจะไม่ใชตุ้่มเน้ือแต่จะถ่ายเท น้า หนกัหรือกา ลงัไปอยทู่ ี่บริเวณปลายนิ้วจากน้นั ให้ดีดหรือเคาะลงบนแป้นอกัษรเบา ๆ นุ่มนวล เป็นจงัหวะ ้ เหมือนอย่างเคาะค้อนที่มีสปริง จากนั้นยกนิ้วที่เคาะขึ้นอย่างรวดเร็วเหมือนแป้นอักษรร้อนเป็นไฟซึ่งไม่ใช่ การกดนิ้วลงไปเฉย ๆ หรือจิ้มนิ้วตามลงไปตอ้งระวงัยกแต่นิ้วที่ตอ้งการดีดเท่าน้นั ส่วนขอ้มือให้โหยง่ ๆ ้อย่าปล่อยให้พาดลงไปที่ขอบพิมพ์ดีดซึ่งเมื่อวางนิ้วและมือถูกต้องแล้วจะเห็นได้ว่านิ้วชี้ซ้ายกับนิ้วชี้ขวา ขนานกันพอดี

4. สายตาจงจำไว้เสมอว่าในการฝึกพิมพ์สัมผัสอย่าท่องจำแล้วพิมพ์พิมพ์จบประโยคหันกลับมาดู ้บทความแล้วกลับไปพิมพ์ใหม่หรือตากับใจไม่สัมพันธ์กันห่วงพะวงกับคำผิดซึ่งจะทำให้การฝึกพิมพ์ไม่ ี ก้าวหน้าข้อแนะนำในส่วนนี้คือผู้ฝึกพิมพ์สัมผัสจะต้องมีสมาธิตาจับอยู่ที่บทความที่ต้องการพิมพ์เท่านั้น กล่าวคือต้องมีความสัมพันธ์กันใน 3 องค์ประกอบได้แก่ จิต ตา และมือ คือผู้ฝึกพิมพ์จะต้องมีจิตใจจดจ่อ อยู่กับการพิมพ์สายตาจับอยู่ที่ตัวหนังสือและเคลื่อนไหวมืออย่างต่อเนื่อง

5. การวางเอกสาร หรือ หนังสือเอกสารหรือสิ่งที่ต้องการพิมพ์ควรวางไว้ด้านขวามือเสมอและ อย่าให้กีดขวางการเคลื่อนของแคร่พิมพ์ หรือ อุปกรณ์การพิมพ์อื่น ๆ

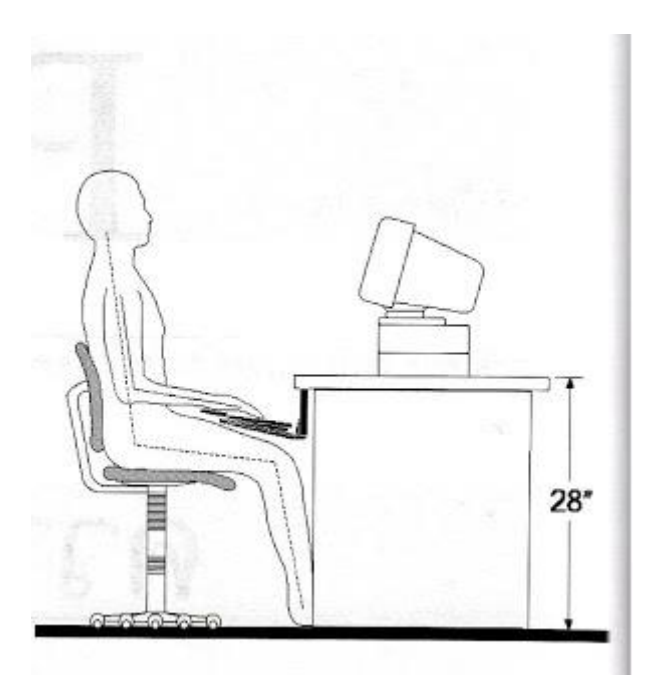

## **ขั้นตอนการท างาน**

- 1. ให้นักเรียน ชุดละ 5 คน นงั่ ในท่าที่ถูกต้องและจับเวลา 5 นาที
- 2. ให้นักเรียน ชุดละ 5 คน ให้นักเรียนนั่งท่าที่ถูกต้องและใช้คอมพิวเตอร์เป็นเวลา 15 นาที

## **ใบงาน ชื่องาน ท่านั่งการวางนิ้วมือ2**

## **วิชา 20901-9208 การพิมพ์ดีดแบบสัมผัสในคอมพิวเตอร์**

## **ใบความรู้**

การพิมพ์ที่ถูกต้อง

 การพิมพ์ที่ถูกต้องการฝึ กพิมพ์ภาษาไทยด้วยคอมพิวเตอร์จะต้องท าการฝึ กพิมพ์ตัวอักษรตัวละ หลาย ๆ คร้ังและใหอ้อกเสียงตามดว้ย ตวัอยา่ งเช่น

ด า า า า า ด เว้นวรรค

เพื่อนให้ผู้ฝึ กพิมพ์ได้เคาพเป็ นจังหวะเพื่อจะได้ฝึ กพิมพ์ได้ถูกต้อง

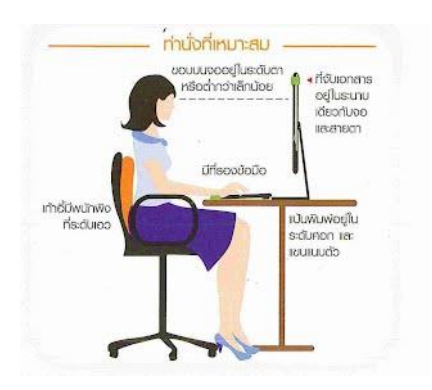

การเพิ่มความเร็ว

ถ้าต้องการพิมพ์ให้ได้อย่างรวดเร็วจะต้องทำการฝึกพิมพ์เพื่อสร้างความเร็วมนการพิมพ์เสียก่อนการ ้ เคาะแป้นอักษรให้ปลายนิ้วเคาะเท่านั้น ข้อมือและแขนอยู่เฉย ๆ และไม่ต้องมองแป้นพิมพ์ในขนะพิมพ์ให้ดู ที่แบบพิมพเ์ท่าน้นั

แนวทางการฝึ กพิมพ์

ึการฝึกพิมพ์มุ่งเน้นให้นร.ได้ฝึกสัมผัสทั้งนิ้ว แขน เสียง ตา ซึ่งจะนำความแม่นยำให้รวดเร็วขึ้นและที่ ี สำคัญจะต้องพิมพ์ให้ถูกต้องมีจังหวะดี ลักษณะการพิมพ์ถูกต้อง พิมพ์ถูกทุกคำ

การสร้างทักษะความเร็วความแม่นยำ

 วิชาพิมพ์ไทยด้วยคอมพิวเตอร์ เป็นวิชาทกัษะใหค้วามพยายามฝึกฝนเป็นประจา และบ่อยคร้ังการ เรียนพิมพไทยด้วยคอมพิวเตอร์ให้ได้ดี หากได้ฝึกการพิมพ์ที่ถูกต้องในแต่ละขั้นตอนจะต้องฝึกพิมพ์โดยไม่ ควรฝึ กข้ามบทหรือขาดเรียน จะท าให้ตามบทเรียนไม่ทัน

การวางนิ้ว

ตำแหน่งของนิ้วมือทั้ง 2 ยกเว้นนิ้วหัวแม่มือให้วางอยู่บนแป้นอักษรแถวที่ 2 นับจากอักษรแถวล่าง ข้ึนไป หรือที่เรียกวา่ "แป้นเหยา้" เวลาพิมพใ์หง้อนิ้ว ทุก ๆ นิ้วไวเ้สมอ

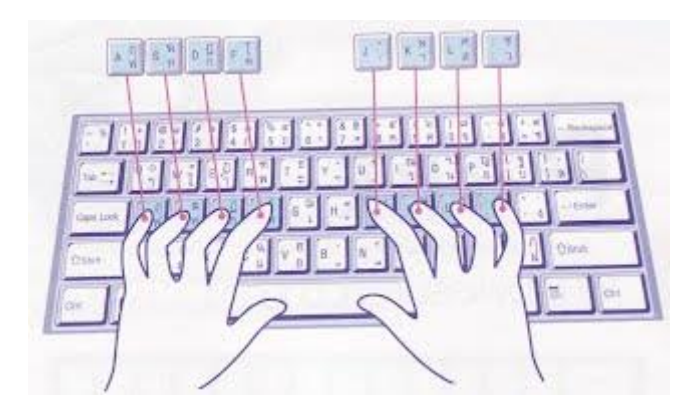

การสืบนิ้ว

ให้วางนิ้วทั้งหมดไว้ที่อักษรแป้นเหย้าการสืบนิ้วไปยังแป้นอักษรต่าง ๆ ขอให้ผู้ฝึกจงสืบนิ้วนั้นไปยัง ี ศูนย์กลางของแป้นอักษรต่าง ๆ เท่านั้น อย่าเคลื่อนมือหรือนิ้วอื่น ๆ ตามไปด้วยแล้วเมื่อสืบนิ้วแล้วให้ชักนิ้ว ึกลับมายังแป้นเหย้าเสมอการสืบนิ้วให้ฝึกทำเช่นนี้โดยทำกันหลาย ๆ ครั้ง และสลับกันจนคล่องแคล่วฝึกจน เกิดความชำนาณ

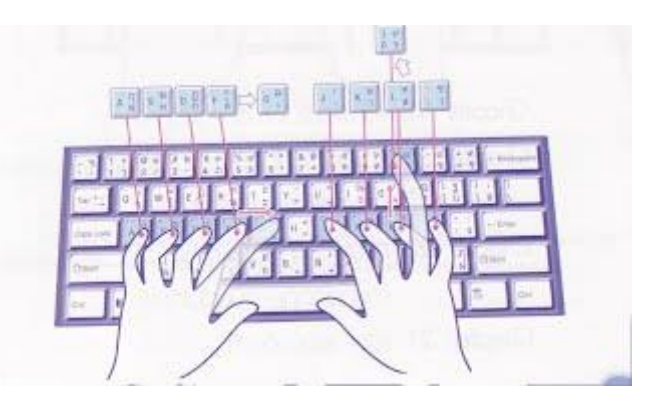

การเคาะแป้นเว้นวรรค

 แป้นเว้นวรรคเป็ นแป้นยาวอยู่ใต้แป้นอักษรล่างสุดใช้ส าหรับเคาะเมื่อจะเว้นวรรคใช้ นิ้วหวัแม่มือเพื่อเคาะเท่าน้นั เคาที่ปุ่ม <Spacebar> มีวิธีการปฏิบัติคือ

1. นิ้วทุกนิ้วยกเว้นนิ้วหัวแม่มือต้องวางประจำอยู่บนอักษรแป้นเหย้าเสมอ

่ 2. การฝึกเคาะเว้นวรรคควรฝึกใช้ทั้ง 2 นิ้วหัวแม่มือเคาะเพื่อความสะดวกในการผลัดกันทำงานของ ท้งั 2 นิ้ว

3. ระวังอย่าให้ข้อมือห้อยต่ำจนสัมผัสเครื่องพิมพ์ รักษาระดับให้อยู่ในแนวเดียวกับหลังมือ

- 4. การพิมพ์และเว้นวรรคให้เคาะจังหวัดสลับกัน อย่าพิมพ์และเคาะเว้นวรรคไปพร้อมกัน
- 5. ข้อศอกและแขนจะไม่เคลื่อนไหวขณะที่นั่งทำงาน
- 6. ข้อมือให้อยู่กับที่เคลื่อนไหวน้อยที่สุด

ข้นั ตอนการปฏิบตัิ

1. ให้นักเรียน ชุดละ 5 คน นั่งในท่าที่ถูกต้อง พิมพ์เอกสารจำนวนครึ่งหน้ากระดาษ A4

2. ให้นักเรียน ชุดละ 5 คน ให้นักเรียนนั่งท่าที่ถูกต้องพิมพ์เอกสารจำนวนครึ่งหน้ากระดาษ A4 และจับเวลา 15 นาที

### **ใบงาน ชื่องาน การพิมพ์สัมผัส**

### **วิชา 20901-9208 การพิมพ์ดีดแบบสัมผัสในคอมพิวเตอร์**

### **ใบความรู้**

### **การพิมพ์สัมผัส**

้ คำว่า พิมพ์สัมผัส หมายถึง การใช้นิ้วมือทั้ง 10 นิ้ว พิมพ์คีด โดยไม่มองแป้น ใช้นิ้วก้อย นิ้วนาง นิ้วกลาง และนิ้วชี้ ทั้งมือซ้าย และมือขวา วางบนแป้นพิมพ์ ส่วนนิ้วหัวแม่มือใช้เคำะคำนวรรค และสายตา มองที่แบบพิมพ์ ข้อความที่ต้องการพิมพ์หรือจอภาพ (คอมพิวเตอร์)

้ ดังนั้น ในการพิมพ์สัมผัสจะต้องเริ่มต้นด้วยการวางนิ้วบนแป้นพิมพ์ให้ถูกต้องและแป้นพิมพ์ที่ใช้ สาหรับวางนิ้วหรือพกันิ้วเรียกวา่ แป้นเหยา้คือแป้นอกัษร ฟ ห ก ดา ส ว

การวางนิ้วบนแป้นเหยา้จะวางดงัน้ี

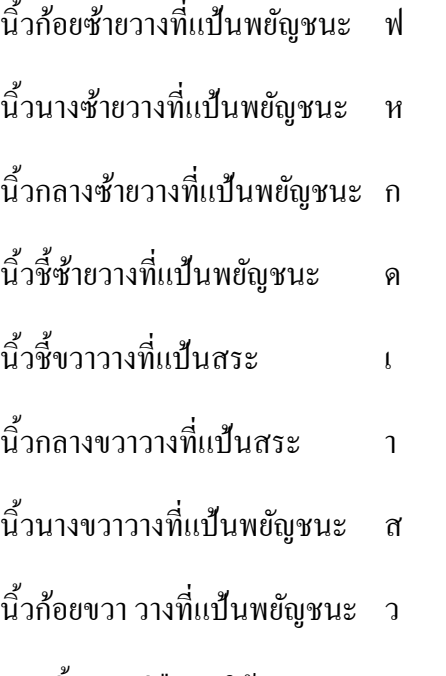

และนิ้วหัวแม่มือ จะใช้สาหรับเคำะคำนวรรค (ดังรูป)

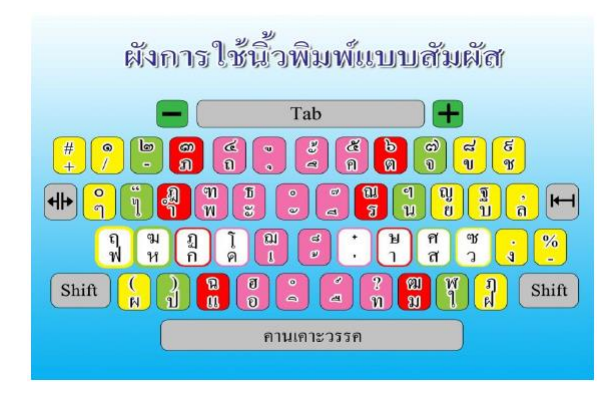

### 2.1แป้นพิมพ์ภาษาไทย

แป้นพิมพ์หรือผู้ที่ใช้คอมพิวเตอร์ส่วนใหญ่นิยมเรียกว่า "คีย์บอร์ด" เป็นอุปกรณ์สำหรับนำข้อมูลเข้าสู้ เครื่องคอมพิวเตอร์รับคำสั่งหรือข้อมูลจากผู้ใช้งานเข้าไปสู่หน่วยประมวลผลเพื่อทำการประมวลผล ภายใน แป้นพิมพ์จะมีวงจรอิเล็กทรอนิกส์ที่ทำหน้าที่รับข้อมูลจากการกดแป้นพิมพ์สัญญาณจากแป้นพิมพ์จะถูก นำไปเก็บไว้ในหน่วยความจำและเปรียบเทียบรหัสตามรหัสตามรหัสมาตรฐานสากลแปลงเป็นตัวเลข ตัวอักษรและสัญลักษณ์เพื่อแสดงผลลัพธิ์ ทางจอภาพ

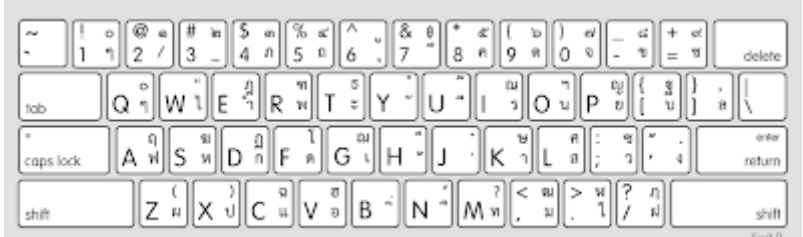

### รูปที่ 2.1แป้นพิมพ์คอมพิวเตอร์ภาษาไทย

ส่วนประกอบของแป้นพิมพ์

 แป้นพิมพ์ที่ใช้กับเครื่องคอมพิวเตอร์ในปัจุบันมีอยู่หลายรูปแบบแล้วแต่บริษัทผู้ผลิตออกมาให้ทันสมัย และเหมาะสมกับงานที่ใช้โดยจะต้องคำนึงถึงคาวมสะดวกสบายขแงผู้ใช้งานแต่ต้องได้มาตรฐานของ ้ คีย์ 104 คีย์ บนแป้นพิมพ์สามารถแบ่งการทำงานเป็นกลุ่ม ๆ ได้ 5 กลุ่ม ดังต่อไปนี้

- 1. กลุ่มตัวอักษร
- 2. กลุ่มควบคุม
- 3. กลุ่มฟังก์ชันคีย์
- 4. กลุ่มคีย์เคลื่อนย้ายเคอร์เซอร์
- 5. กลุ่มตัวเลข

## ขั้นตอนการทำงาน

1. ให้นักเรียนเข้าไปที่เว็บไซต์ [https://www.typingstudy.com/th-thai\\_kedmanee-](https://www.typingstudy.com/th-thai_kedmanee-3/lesson/1/part/2)3/lesson/1/part/2

และฝึ กปฏิบัติในบทเรียนที่ 1 -3 และพิมพ์ตามให้ได้อย่างน้อย 75%

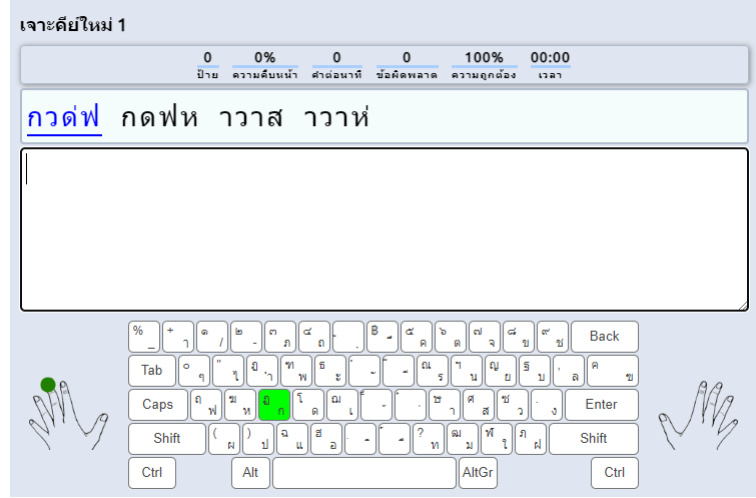

### ใบงาน ชื่องาน การพิมพ์สัมผัส 2

วิชา 20901-9208การพิมพ์ดีดแบบสัมผัสในคอมพิวเตอร์

## **ใบความรู้**

การวางนิ้วมือ

 การวางนิ้วมือการพิมพส์ ัมผสั นิ้วมือจะตอ้งวางประจา อยทู่ ี่แป้นอักษรอื่นแล้วจะต้องกลับมาอยู่ที่ ี แป้นอักษรอื่นแล้วจะต้องกลับมาอยู่ที่แป้นอักษรอื่นแล้วจะทักษะที่สำคัญสำหรับผู้เริ่มฝึกการพิมพ์ภาษาไทย ้ ทักษะที่สำคัญสำหรับผู้เริ่มฝึกการพิมพ์ภาษาไทยด้วยแป้นคอมพิวเตอร์

การวางนิ้วมือแปเนพิมพ์ ถ้าวางนิ้วมือไม่ถูกต้องตำแหน่งจะทำให้การพิมพ์บนแป้นพมิพ์นั้นผิดในการ พิมพส์ ัมผสัเป็นการสร้างทกัษะในการฝึกหดัการพิมภ์ าษาไทยดว้ยคอมพิวเตอร์การวา่ งนิ้วมือบนแป้นพิมพท์ ี่ ถูกต้องจะท าให้สามารถฝึ กพิมพ์ได้ง่ายสะดวกรวดเร็ว

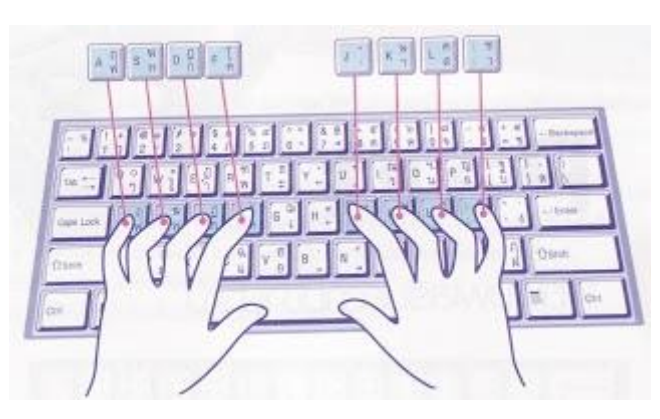

ปุ่มเวน้วรรคและปุ่มข้ึนบรรทดัใหม่

ปุ่มเว้น และปุ่มขึ้นบรรทัคใหม่เป็นปุ่มการทำงานพิเศษที่จะต้องทำความเข้าใจในเบื้องต้นเพราะปุ่มทั้ง ี สองทำหน้าที่ควบคู่กับการพิมพ์อักษรอื่น ๆ

1.ปุ่มขึ้นบรรทัดใหม่เมื่อผู้ใช้คอมพิวเตอร์ทำการพิมพ์อักษรที่แป้นพิมพ์แต่กรณียังไม่หมดบรรทัด ที่ตั้งต้องการขึ้นบรรทัดใหม่ให้กดที่ปุ่ม Enter อยู่ข้างขวามือของแป้นพิมพ์อักษร

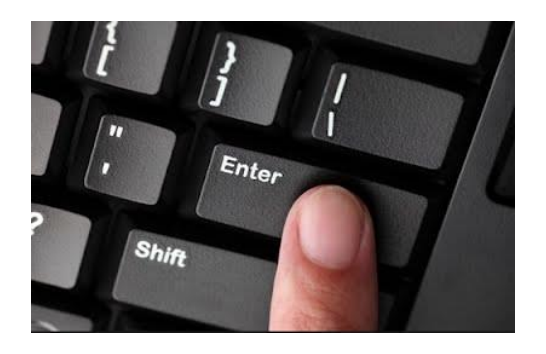

## 2. ปุ่มเว้นวรรคเป็นการพิมพ์อักษรถ้าให้มีการเว้นวรรคตัวอักษรให้เกิดช่องว่างให้กดที่ปุ่มเว้นวรรค (Spacbar)

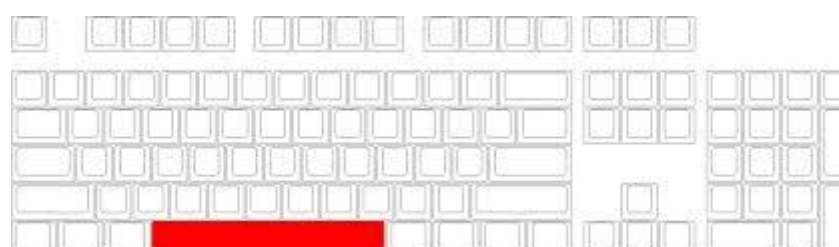

## ขั้นตอนการทำงาน

1. ให้นักเรียนเข้าไปที่เว็บไซต์ [https://www.typingstudy.com/th-thai\\_kedmanee-](https://www.typingstudy.com/th-thai_kedmanee-3/lesson/1/part/2)3/lesson/1/part/2

และฝึ กปฏิบัติในบทเรียนที่ 4 -6 และพิมพ์ตามให้ได้อย่างน้อย 75%

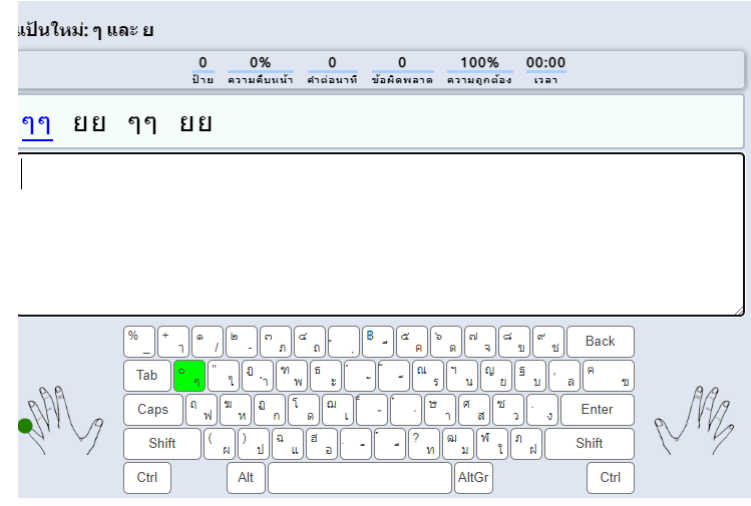

### ใบงาน ชื่องาน การพิมพ์สัมผัส 2

### วิชา 20901-9208การพิมพ์ดีดแบบสัมผัสในคอมพิวเตอร์

### **ใบความรู้**

## **1. การเรียนรู้อกัษรบนแป้นพิมพ์**

แป้นพิมพ์ตัวอักษรบนเครื่องคอมพิวเตอร์สามารถพิมพ์ใค้ทั้งภาษาไทย และภาษาอังกฤษ โคย การเปลี่ยนรหัสภาษาไทย/อังกฤษ ที่ปุ่ มเปลี่ยนภาษาในการพิมพ์ภาษาไทยจะต้องมีระดับการพิมพ์อักษรถึง 3 ระดับด้วยกันคือ อักษรปกติ อักษรภาษาไทยจะต้องมีระดับการพิมพ์อักษรถึง 3 ระดับด้วยกันคือ อักษรปก อักษรบน อักษรล่าง

ผู้ฝึกพิมพ์จะพยายามฝึกพิมพ์ให้คล่อง และจดจำแป้นตัวอักษรให้แม่นยำโดยการวางตำแหน่งของนิ้วมือ บนแป้นอักษรเหย้าเป็นหลัก

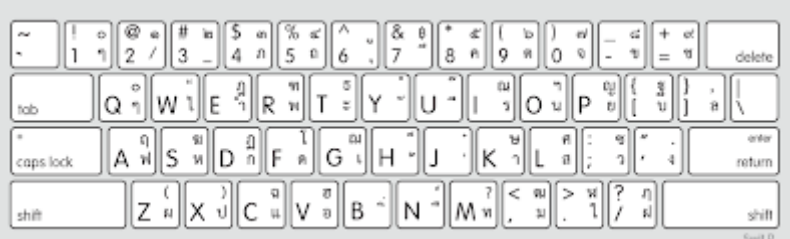

### **2.การเรียนรู้แป้นอกัษรล่าง**

การเรียนรู้แป้นอักษรล่าง แป้นอักษรล่างจะช่วยทำให้การพิมพ์ตัวอักษรประสมคำ และการ พิมพป์ ระโยค หรือขอ้ความไดเ้พิ่มมากข้ึน

การพิมพอ์กัษรเ ้้ง

ึการวางนิ้วก่อนทำการพิมพ์ตัวอักษรใด ๆ ก็ตามจะต้องวางนิ้วที่แป้นอักษรเหย้าก่อนเสมอแต่เมื่อ ้ต้องการที่จะพิทพ์ตัวอักษรอื่นที่ไม่ใช่อักษรแป้นเหย้าให้ก้าวนิ้วไปทีละนิ้ว เมื่อพิมพ์เสร็จให้ชักนิ้วกลับมาที่ แป้นเหย้าในทันที

การวางนิ้ว ใหว้างนิ้วที่แป้นเหยา้ ฟ ห ก ด ้่า ส ว

แป้นอกัษร เ ใหก้า้วนิ้ว ช้ีซ้าย ไปทางขวาพิมพ์ที่แป้นพิมพ์ที่แป้นอักษร เ

แป้นอกัษร ้้ ใหก้า้วนิ้ว ช้ีขวา ไปทางซา้ยพิมพท์ ี่แป้นอกัษรที่แป้นอกัษร ้้ แป้นอกัษร ง ใหก้า้วนิ้ว กอ้ยขวา ไปทางขวาพิมพ์ที่แป้นพิมพ์ที่แป้นอักษร ง

 การพิมพ์อักษรตาย หมายถึง การพิมพ์ที่แป้นอักษรแล้วเคอร์เซอร์อยู่กับที่ เช่น พิมพ์แป้นไม้เอก การพิมพ์ สระ และวรรณยุกต์ต่าง ๆ ที่ไม่ได้ตั้งอยู่บนเส้นบรรทัดการพิมพ์จะต้องพิมพ์วรรณยุกต์ก่อนสระที่อยู่หลัง พยัญชนะเสมอ ดังตัวอย่างการพิมพ์ต่อไปนี้

วา่ พิมพ์ว ้่า

- หา้ พิมพ์ห ้้า
- เกา้ พิมพ์เก ้้า

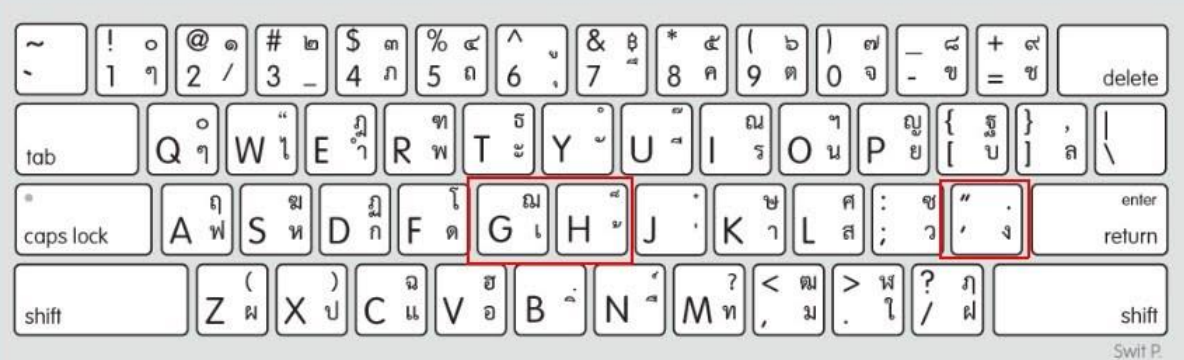

## **ขั้นตอนการปฏิบัติ**

1. ให้นักเรียนเข้าไปที่เว็บไซต์ [https://www.typingstudy.com/th-thai\\_kedmanee-](https://www.typingstudy.com/th-thai_kedmanee-3/lesson/1/part/2)3/lesson/1/part/2

และฝึ กปฏิบัติในบทเรียนที่ 7 -10 และพิมพ์ตามให้ได้อย่างน้อย 75%

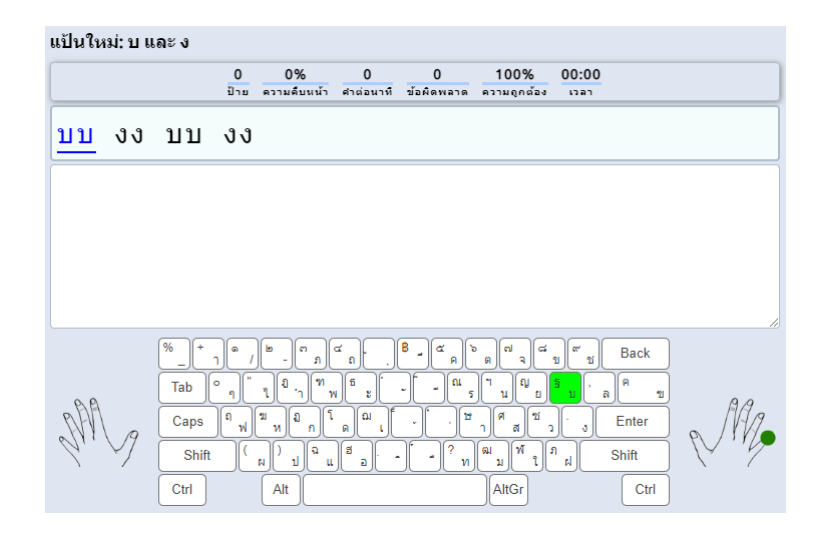

### ใบงาน ชื่องาน การพิมพ์สัมผัส 3

วิชา 20901-9208การพิมพ์ดีดแบบสัมผัสในคอมพิวเตอร์

### **ใบความรู้**

การเรียนรู้แป้นอักษรบน

การเรียนรู้แป้นอักษรบน

การพิมพอ์กัษร โ ณ ้็้ ฑ ธ ้๊ณ

- ถ้าพิมพ์ตัวอักษรหรือสระด้วยมือซ้ายให้ใช้นิ้วก้อยขวากดปุ่ม Shift ก่อนจึงพิมพ์ตัวอักษรแล้วชี้นิ้ว กลับมาที่แป้นอักษรเหย้าตามเดิม

- ถ้าพิมพ์ตัวอักษรหรือสระด้วยมือขวาให้ใช้นิ้วก้อยซ้ายกดปุ่ม Shift ก่อน จึงพิมพ์ตัวอักษรแล้วชักนิ้ว กลับมาที่แป้นอักษรเหย้าตามเดิม

การวางนิ้ว ใหว้างนิ้วที่แป้นเหยา้ ฟ ห ก ด ้่า ส ว

แป้นอักษร โ แป้นเดียวกับแป้นเหย้า

พิมพ์ที่แป้น โ แป้นเดียวกับแป้นเหย้า

แป้นอักษร ฌ ใช้นิ้ว ก้อยขวา กคปุ่ม Shift ใช้นิ้ว ชี้ซ้าย

ไปทางขวาพิมพ์ที่แป้น ฌ แป้นเดียวกับ เ

แป้นอกัษร ้็ใชน้ ิ้วกอ้ยซา้ยกดปุ่ม Shift ใชน้ ิ้ว ช้ีขวา

่ ไปทางซ้ายพิมพ์ที่แป้น ∶ึ้ แป้นเดียวกับ ้ำ

แป้นอักษร ः ี ใช้นิ้ว ก้อยซ้าย กดปุ่ม Shift ใช้นิ้ว ชี้ขวา

ึ่ พิมพ์ที่แป้น ∷ี๋ แป้นเดียวกับแป้นเหย้า

แป้นอักษร ฑ ใช้นิ้ว ก้อยขวา กดปุ่ม Shift ใช้นิ้ว ชี้ซ้าย

้จื้นไปพิมพ์ที่แป้น ฑ แป้นเดียวกับ พ

แป้นอักษร ธ ใช้นิ้ว ก้อยขวา กดปุ่ม Shift ใช้นิ้ว ชี้ซ้าย

ข้ึนไปพิมพท์ ี่แป้น ธ แป้นเดียวกับ ะ

แป้นอกัษร ้ัใชน้ ิ้วกอ้ยซา้ยกดปุ่ม Shift ใชน้ ิ้ว ช้ีขวา

ขึ้นไปพิมพ์ที่แป้น ้ แป้นเดียวกับ ๋

แป้นอักษร ณ ใช้นิ้ว ก้อยซ้าย กดปุ่ม Shift ใช้นิ้ว ชี้ขวา

ข้ึนไปพิมพท์ ี่แป้น ณ แป้นเดียวกับ ร

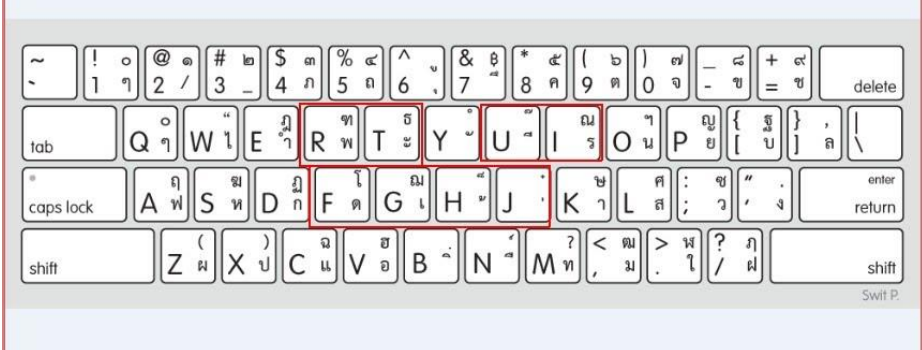

การพิมพ์อักษร ฎ ฏ ษ " ศ ฯ

การวางนิ้ว ให้วางนิ้วที้แป้นเหย้า ฟ ห ก ด ंำ ส ว

แป้นอักษร ฎ ใช้นิ้ว ก้อยขวา กดปุ่ม Shift ใช้นิ้ว กลางซ้าย

ึ่ขึ้นไปพิมพ์ที่แป้น ฎ แป้นเดียวกับ ∷ำ

แป้นอักษร ฏ ใช้นิ้ว ก้อยขวา กดปุ่ม Shift ใช้นิ้ว กลางซ้าย

พิมพ์ที่แป้น ฏ แป้นเดียวกับแป้นเหย้า

แป้นอักษร ษ ใช้นิ้ว ก้อยซ้าย กดปุ่ม Shift ใช้นิ้ว กลางขวา

พิมพ์ที่แป้น ษ แป้นเดียวกับแป้นเหย้า

แป้นอักษร ฆ ใช้นิ้ว ก้อยขวา กดปุ่ม Shift ใช้นิ้ว นางซ้าบ

พิมพ์ที่แป้น ฆ แป้นเดียวกับแป้นเหย้า

แป้นอักษร " ใช้นิ้ว ก้อยขวา กดปุ่ม Shift ใช้นิ้ว นางซ้าบ

ข้ึนไปพิมพท์ ี่แป้น "แป้นเดียวกับ ไ

แป้นอักษร ศ ใช้นิ้ว ก้อยซ้าย กดปุ่ม Shift ใช้นิ้ว นางขวา

พิมพ์ที่แป้น ศ แป้นเดียวกับแป้นเหย้า

แป้นอักษร ฯ ใช้นิ้ว ก้อยซ้าย กดปุ่ม Shift ใช้นิ้ว กลางขวา

ข้ึนไปพิมพท์ ี่แป้น ฯ แป้นเดียวกับ น

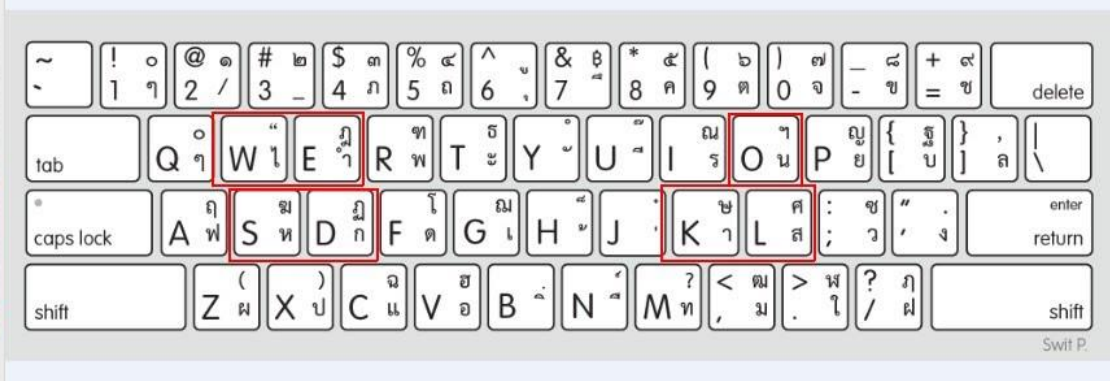

## **ขั้นตอนการปฏิบัติ**

1. ให้นักเรียนเข้าไปที่เว็บไซต์ [https://www.typingstudy.com/th-thai\\_kedmanee-](https://www.typingstudy.com/th-thai_kedmanee-3/lesson/1/part/2)3/lesson/1/part/2

และฝึ กปฏิบัติในบทเรียนที่ 11 -15 และพิมพ์ตามให้ได้อย่างน้อย 75%

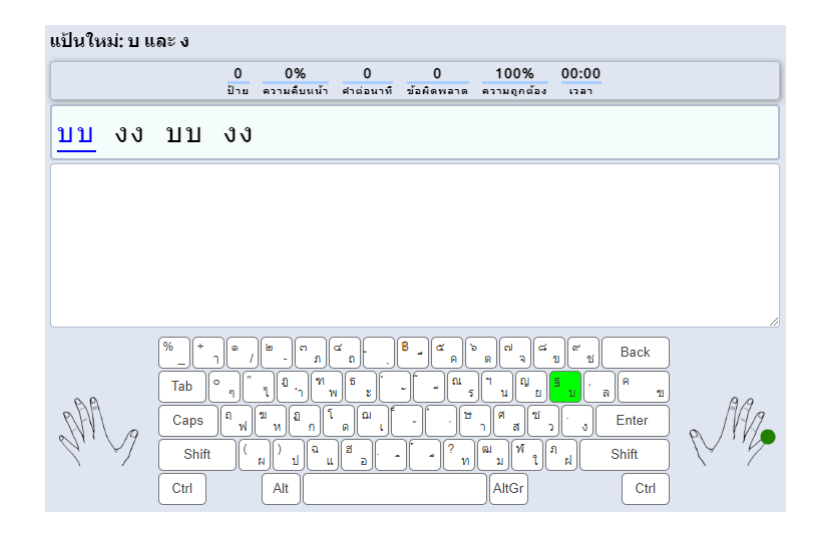

### **ใบงาน ชื่องาน การพมิพ์เอกสารด้วยโปรแกรมส าเร็จรูป**

**วิชา 20901-9208 การพิมพ์ดีดแบบสัมผัสในคอมพิวเตอร์**

### **ใบความรู้**

ส่วนต่าง ๆ Microsoft Word

ี ตัวชี้เมาส์(Cursor)คือสัญลักษณ์แสดงตำแหน่งของเมาส์บนจอภาพ

I สัญลักษณ์แสดงต าแหน่งตัวแทรกข้อความ(Insertion point)เป็ นสัญลักษณ์แสดงต าแหน่งข้อความ ที่จะพิมพ์ลงไป

หนา้ตาของตวัช้ีเมาส์

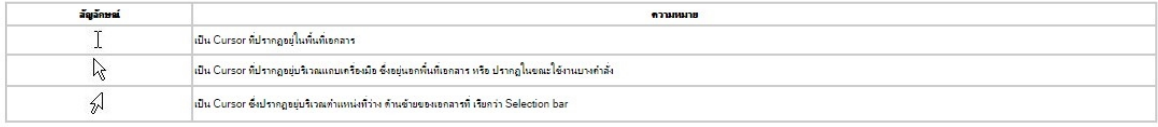

้ ตัวแทรกข้อความ คือ สัญลักษณ์แสดงตำแหน่งของข้อความที่จะพิมพ์ลงไป สามารถเลื่อนไป ณ ตำแหน่ง ใดๆ ในเอกสารดงัน้ี

เลื่อนตัวแทรกข้อความโดยใช้ Mouse

สามารถเลื่อนไปยังที่ใดๆ ในเอกสารก็ได้ด้วยวิธีการใช้ Mouse ดงัน้ี

1. เลื่อนไปยังตำแหน่งที่ต้องการ

2. Click mouse ที่จุดนั้น จะปรากฏ ณ ตำแหน่งที่ต้องการ เลื่อนตัวแทรกข้อความโดยใช้คีย์บอร์ด ี สามารถที่จะเลื่อน I ไปยังตำแหน่งใดๆ ในเอกสารก็ได้ โดยใช้คีย์บอร์ดดังนี้เลื่อนทีละตัวอักษรเลื่อน I ไป ทางขวาทำใด้ดังนี้ ในกรณีที่ทางขวามือของบรรทัดนั้นยังไม่มีข้อความใดๆ ให้กดกีย์บอร์ดปุ่ม <Space Bar> เลื่อนทีละย่อหน้าสามารถเลื่อนขึ้นลงอย่างรวดเร็วทีละย่อหน้า โดยกดปุ่ม <PgUp> สำหรับเลื่อนขึ้น 1 หน้า และกดปุ่ม <PgDn> สำหรับเลื่อนลง 1 หน้าเลื่อนไปยังต้นและท้ายเอกสารให้กดปุ่ม <Ctrl+Home> ส าหรับเลื่อน ไปยังต้นเอกสาร และกดปุ่ ม <Ctrl+End> ส าหรับเลื่อนไปยังท้ายเอกสารเริ่มการป้อนขอ้ความ ข้นั ตอนแรกของการศึกษาโปรแกรม

.<br>Word คือ การทดลองป้อนข้อความและการแทรกข้อความลงในเอกสาร ซึ่งมีขั้นตอนดังนี้

1. เริ่มการพิมพ์ย่อหน้าแรกด้วยการกดคีย์บอร์ด ปุ่ม Tab สังเกตได้ว่าที่กระพริบอยู่เลื่อนไปทางขวาเป็น ระยะ ? นิ้ว

2. พิมพ์ข้อความไปเรื่อย ๆ จนหมดย่อหน้าโดยไม่ต้องกด Enter

3. กด Enter เพื่อกำหนดว่าจบย่อหน้า ตำแหน่งของ จะย้ายไปอยู่บรรทัดถัดไป จากนั้นพิมพ์ไปเรื่อยๆ จนจบเอกสาร

การแสดง - ซ่อนแถบเครื่องมือ

จะเห็นแถบเครื่องมือปรากฏบนหนา้จอภาพตอนเริ่มเขา้โปรแกรมโดยทวั่ ไปแลว้จะปรากฏเฉพาะ แถบเครื่องมือที่จำเป็นต้องใช้งานในขณะนั้นแต่ก็สามารถกำหนดให้แสดงหรือซ่อนแถบเครื่องมือใด ๆบน จอได้

การแสดงแถบเครื่องมือ

ึการแสดงแถบเครื่องมือสามารถทำได้ตามขั้นตอน ดังนี้

1.คลิกคำสั่ง มุมมอง บนแถบเมนูจะปรากฏรายการคำสั่งย่อย

 2.คลิกคา สั่งแถบเครื่องมือจะปรากฏกรอบโตต้อบ เพื่อการเลือกใชเ้ครื่องมือประเภทต่าง ๆ 3.คลิกเลือกประเภทของเครื่องมือที่ต้องการ จะมีเครื่องหมายถูกหน้าเครื่องมือที่ต้องการแสดง

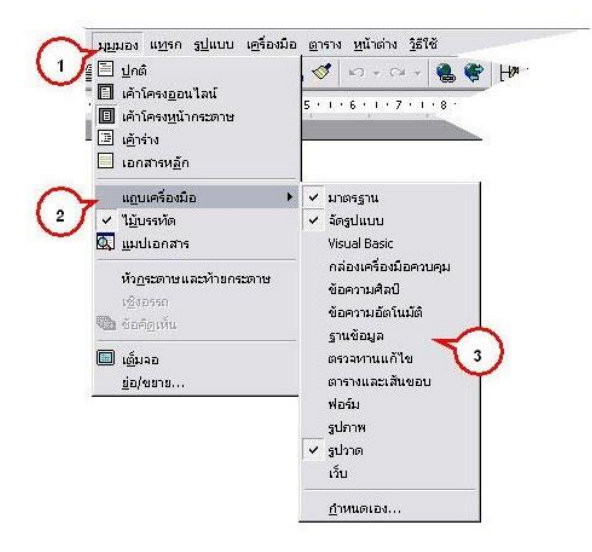

## ประเภทของเครื่องมือมีดงัน้ี

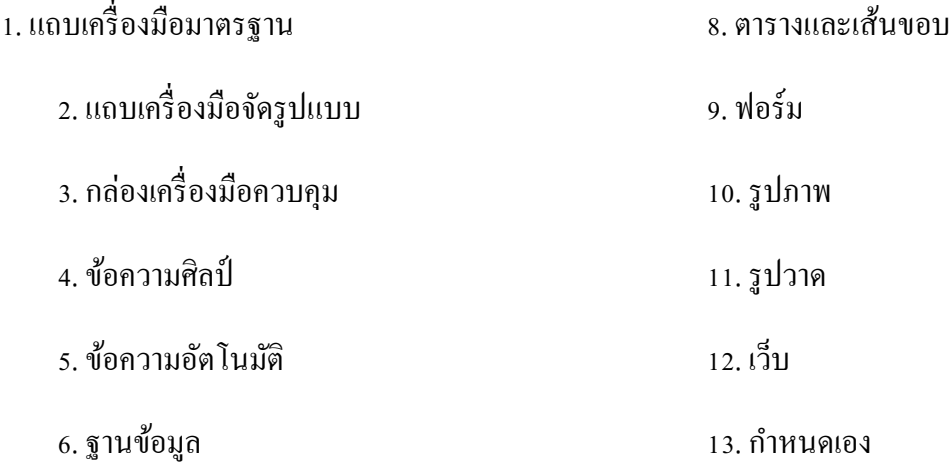

7. ตรวจทานแก้ไข

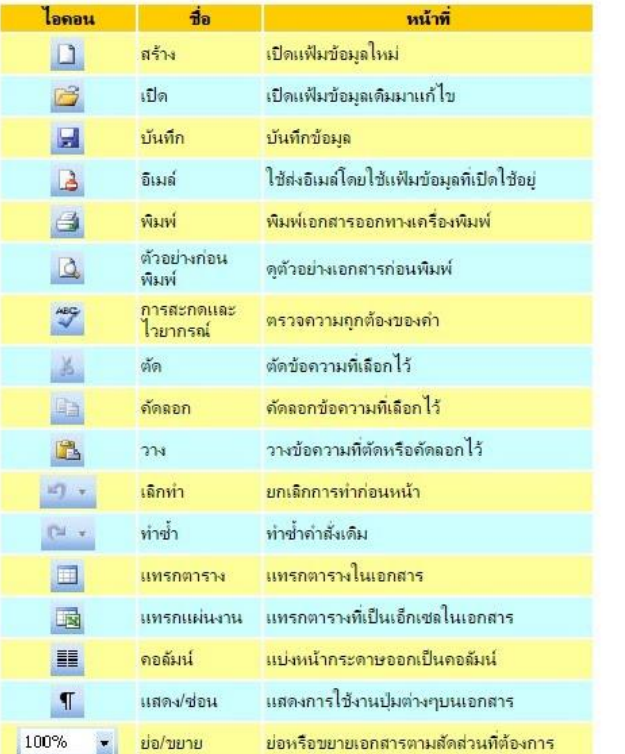

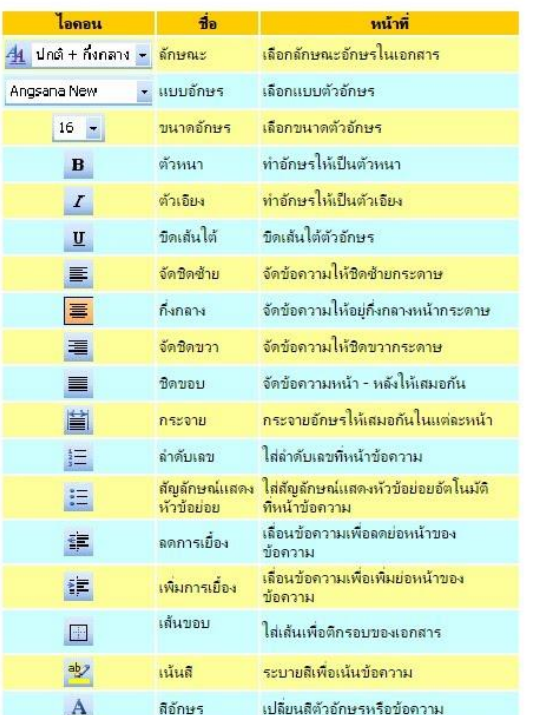

# **ขั้นตอนการปฏิบัติ**

- 1. ใหน้กัเรียนสร้างเอกสารข้ึนมา
- 2. พิมพ์ชื่อของตนเอง พร้อมท้งัขอ้มูลส่วนตวั
- 3. ให้บันทึกงานเป็นนามสกุล .doc .และ pdf

### **ใบงาน ชื่องาน การพิมพ์หนังสือราชการ**

### **วิชา 20901-9208 การพิมพ์ดีดแบบสัมผัสในคอมพิวเตอร์**

### **ใบความรู้**

### การพิมพ์หนังสือราชการ

 การพิมพ์หนังสือราชการภาษาไทย การจัดท ากระดาษตราครุฑและกระดาษบันทึกข้อความโดยใช้ โปรแกรมการพิมพ์ในเครื่องคอมพิวเตอร์ ให้จัดท าให้ถูกต้องตามแบบของกระดาษตราครุฑ (แบบที่ 28) และแบบของกระดาษบันทึกข้อความ (แบบที่ 29) ท้ายระเบียบส านักนายกรัฐมนตรีว่าด้วยงานสารบรรณ พ.ศ.2526

1. การต้งัค่าในโปรมแกรมการพิมพ์

1.1การต้งัระยะขอบกระดาษ

-ขอบซ้าย 3 เซนติเมตร

-ขอบขวา 2 เซนติเมตร

-ขอบบน 2.5 เซนติเมตร

-ขอบล่างประมาณ 2 เซนติเมตร

1.2การต้งัระยะบรรทดั ใหใ้ชค้่าระยะบรรทดัปกติคือ1 เท่า หรือ Single

ในกรณีที่มีความจำเป็น อาจปรับระยะเป็น 1.05 พอยท์ หรือ 1.1 พอยท์ ได้ตามความ เหมาะสม โดยให้กำนึงถึงกวามสวยงามและรูปแบบหนังสือเป็นสำคัญ (ระยะ 1.05 พอยท์ หรือ 1.1 พอยท์ จะสวยงาม อ่านง่ายและสบายตากว่าระยะ 1 เท่า หรือ Single)

1.3 การกั้นค่าไม้บรรทัดระยะการพิมพ์ อย่ระหว่าง 0-16 เซนติเมตร (หน้ากระดาษ A4 เมื่อตั้ง ้ ระยะขอบซ้าย 3 เซนติเมตร ขอบขวา 2 เซนติเมตร จะเหลือพื้นที่สำหรับการพิมพ์ มีความกว่าง 16 เซนติเมตร)

2. ขนาดตราครุฑ

2.1 ตราครุฑ 3 เซนติเมตร ใช้สำหรับการจัดทำกระดาษตราครุฑ

ตราครุสูง 1.5 เซนติเมตร ใช้ส าหรับการจัดท ากระดาษบันทึกข้อความ

2.2 การวางตราครุฑให้วางห่างจากขอบกระดาษบนประมาณ 2.5 เซนติเมตร (เผื่อพื้นที่สำหรับ ประทับตราหนังสือ และการลงทะเบียนรับทางระบบสารบรรณอิเล็กทรอนิกส์)

3. การพิมพ์

3.1 การจัดทำหนังสือราชการตามแบบท้ายระเบียบฯ จำนวน 11 แบบ (ได้แก่ หนังสือภายนอก หนังสือภายใน หนังสือประทับตรา คำสั่ง ข้อบังคับ ระเบียบ ประกาศ แถลงการณ์ ข่าว หนังสือรับรอง และ รายงานการประชุม ) ให้ใช้รูปแบบตัวพิพม์ (ฟอนต์) ไทยสารบรรณ (Th Sarabun Psk) ขนาด 16 พอยท์

 3.2การพิมพ์หนังสือที่มีข้อความมากกว่า 1 หน้า หน้าต่อไปให้ใช้กระดาษที่มีคุณภาเช่นเดียวกัน หรือใกล้เคียงกับแผ่นแรก

3.3 การพิมพ์หัวข้อต่าง ๆ ของหนังสือแต่ละชนิด ให้เป็นไปตามที่กำหนดไว้ในระเบียบ

3.4 ก่อนเริ่มพิมพ์ข้อความ ให้ (Click File > ตั้งค่าหน้ากระดาษ (Page Setup) ก่อนเสมอ เพื่อ เลือกขนาดกระดาษที่จะใช้พิมพ์ ตั้งระยะขอบหน้ากระดาษ และการวางแนวกระดาษ

3.5 จำนวนบรรทัดการพิมพ์หนังสือราชการในแต่ละหน้าให้เป็นไปตามความเหมาะสมกับ จ านวนข้อความ และความสวยงาม

 แบบมาตรฐานการพิมพ์หนังสือราชการภาษาไทยด้วยโปรแกรมการพิมพ์ในเครื่องคอมพิวเตอร์ นี้ ประกอบด้วยแบบมาตรฐานการพิมพ์ พร้อมคำแนะนำประกอบการพิมพ์หนังสือราชการชนิดต่าง ๆ ซึ่งใช้ ในการปฏิบัติราชการใน ทร. รวม 9 ชนิด ดงัน้ี

1. หนังสือภายนอก

 2. หนังสือภายในที่ใช้กระดาษบันทึกข้อความ ส่วนหนังสือภายในที่ใช้กระตราครุฑให้จัดพิมพ์ ตามแบบของหนังสือภายนอกโดยอนุโลม

3. บันทึก

4. หนังสือประทับตรา

5. คา สั่ง

- 5.1 คำสั่ง กรณีหัวหน้าส่วนราชการที่ออกคำสั่งให้เป็นผู้ลงชื่อ
- 5.2 คา สั่งกรณีคบัคา สั่ง
- 6. ระเบียบ

7. ประกาศ

8. หนังสือรับรอง

9. รายงานการประชุม

### **ขั้นตอนการปฏิบัติ**

### 1. ให้นักเรียนพิมพ์เอกสารตามตวัอยา่ งตงัต่อไปน้ี

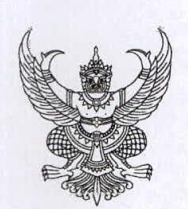

คำสั่งวิทยาลัยเทคนิคชลบุรี ที่ ดส๕ / ๒๕๖๖ เรื่อง แต่งตั้งคณะกรรมการสอบสัมภาษณ์ รายงานตัวนักเรียน นักศึกษาใหม่ ปีการศึกษา ๒๕๖๖

ด้วยวิทยาลัยเทคนิคชลบุรี กำหนดวันสอบสัมภาษณ์ และรายงานตัวนักเรียน นักศึกษาใหม่ ปีการศึกษา ๒๕๖๖ โดยสอบสัมภาษณ์และรายงานตัว ในระดับประกาศนียบัตรวิชาชีพ (ปวช.) และระดับ ประกาศนียบัตรวิชาชีพชั้นสูง (ปวส.) ในวันอาทิตย์ที่ ๑๒ มีนาคม ๒๕๖๖ ณ หอประชุมคมสันวิทยาคาร เพื่อให้การดำเนินงานดังกล่าวเป็นไปด้วยความเรียบร้อย จึงขอแต่งตั้งคณะครู และเจ้าหน้าที่ ของวิทยาลัยฯ ปฏิบัติหน้าที่สอบสัมภาษณ์และรายงานตัว ดังนี้

#### ๑. คณะกรรมการที่ปรึกษา

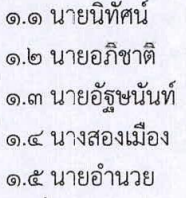

วีระโพธิ์ประสิทธิ์ อนุกูลเวช ลัทธิรมย์ กดั้น เหิมขุนทด

ประธานกรรมการ กรรมการ กรรมการ กรรมการ กรรมการและเลขานุการ

มีหน้าที่ ๑. อำนวยการให้การดำเนินงานของคณะกรรมการฝ่ายต่าง ๆ เป็นไปด้วยความเรียบร้อย

๒. ควบคุม ดูแล ให้คำปรึกษา และติดตามผลการปฏิบัติงานของคณะกรรมการ ฝ่ายต่าง ๆ

#### ๒. คณะกรรมการดำเนินงาน

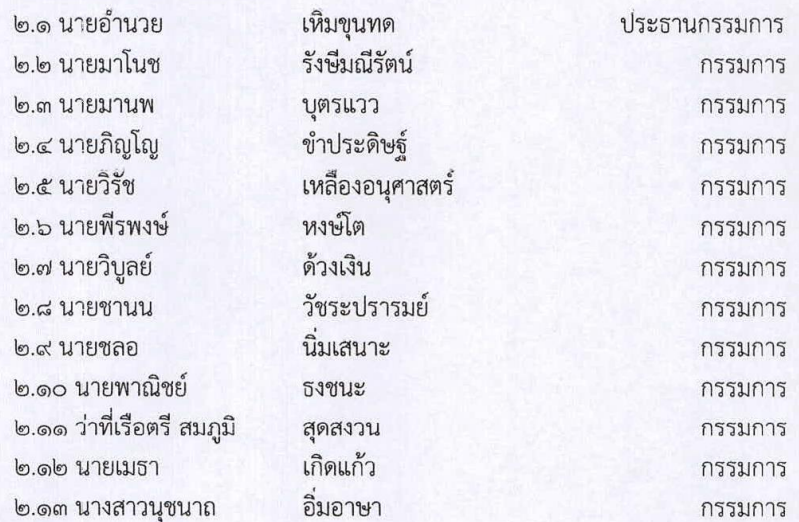

/๒.๑๔ นายวรกิจ...

๒.๑๔ นายวรกิจ ๒.๑๕ นายปราโมทย์ ๒.๑๖ นายกฤษฐ์สพล ๒.๑๗ นางสาวสุชาดา ๒.๑๘ นางสาวราตรี ๒.๑๙ นายวิรุณ

วิริยะเกษามงคล กรรมการ กรองกาญจน์กุล กรรมการ ธนบำรุงศักดิ์ กรรมการ แสงงาม กรรมการและเลขานุการ กรรมการและผู้ช่วยเลขานุการ ศรีเมือง จิตต์บุญ กรรมการและผู้ช่วยเลขานุการ

มีหน้าที่ ให้คำปรึกษา ประสานงานและอำนวยความสะดวกแก่คณะกรรมการในการ ดำเนินการสอบสัมภาษณ์นักเรียน นักศึกษาใหม่

### ... คณะกรรมการรับลงทะเบียนเพื่อสอบสัมภาษณ์

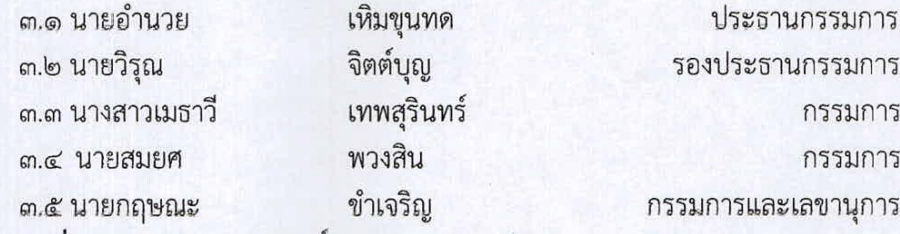

มีหน้าที่ ๑. รับรายงานตัวผู้มีสิทธิ์เข้าสอบสัมภาษณ์

- ๒. จัดลำดับผู้เข้าสอบสัมภาษณ์ จัดทำป้ายชื่อ คณะกรรมการสอบสัมภาษณ์
- .๓. ประสานงานกับคณะกรรมการฝ่ายต่าง ๆ เพื่อให้การดำเนินงานเป็นไป ด้วยความเรียบร้อย
- ๔. คณะกรรมการรับเงินค่าใช้จ่าย

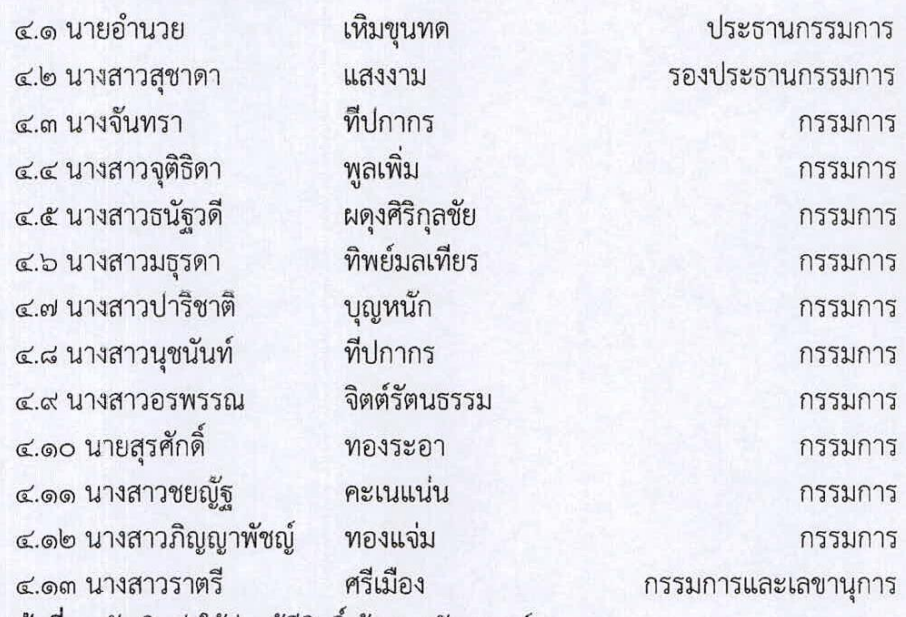

้**มีหน้าที่** ๑. รับเงินค่าใช้จ่ายผู้มีสิทธิ์เข้าสอบสัมภาษณ์

๒ ประสานงานกับคณะกรรมการฝ่ายต่าง ๆ เพื่อให้การดำเนินงานเป็นไปด้วย ความเรียบร้อย

/ ๕.คณะกรรมการ...

### **ใบงาน ชื่องาน การพิมพ์หนังสือราชการ2**

### **วิชา 20901-9208 การพิมพ์ดีดแบบสัมผัสในคอมพิวเตอร์**

### **ใบความรู้**

การท าส าเนาหนังสือราชการ

สำเนาหนังสือ คือเอกสารที่จัดทำขึ้นเหมือนต้นฉบับไม่ว่าจะจัดทำจากต้นฉบับ สำเนาคู่ฉบับ หรือจาก ้<br>สำเนาอีกชั้นหนึ่ง

ในกรณีมีความจำเป็นต้องใช้เอกสารราชการนั้น ๆ เพิ่มขึ้น และเอกสารเหล่านั้นไม่ได้จัดทำไว้หลายฉบับ ้จำเป็นต้องจัดทำสำเนาขึ้นเพื่อให้เป็นหลักฐานในการประกอบการพิจารณาของทางราชการ การทำสำเนา ้อาจทำได้หลายวิธี ดังนี้

- 1. วิธีคัดลอกออกจากต้นฉบับ คำต่อคำ ให้ถูกต้องกับต้นฉบับเดิม
- 2. วิธีถอดหรือจัดทำพร้อมต้นฉบับ เช่น พิมพ์ต้นฉบับพร้อมสำเนาเดิมการใช้กระดาษคาร์บอน
- 3. วิธีถ่ายจากต้นฉบับ เช่น การถ่ายด้วยเครื่องถ่ายเอกสาร
- 4. วิธีส่งภาพเอกสารด้วยเครื่องมือสื่อสาร เช่น โทรสาร
- 5. วิธีอัดสำเนา ด้วยการทำให้หมึกที่กระดาษไขต้นฉบับติดที่กระดาษสำเนา

ประเภทของสำเนา

สำเนาแบ่งออกเป็น 2 ประเภท คือ

1. "สำเนาคู่ฉบับ" เป็นสำเนาที่จัดทำพร้อมกับต้นฉบับ และเหมือนต้นฉบับ ผู้ลงลายมือชื่อใน

ต้นฉบับจะลงลายมือชื่อ หรือลายมือชื่อย่อไว้ และให้ผู้ร่าง ผู้พิมพ์และผู้ตรวจลงลายมือชื่อหรือลายมือชื่อย่อ ไว้ที่ข้างท้ายขอบล่างด้านขวาของหนังสือในกรณีที่มีการลงชื่อในกระดาษไข ให้เจ้าหน้าที่เจ้าของเรื่องลง ลายมือชื่อก ากับในส าเนาคู่

### ฉบับไว้เป็ นหลักฐาน

่ 2. "สำเนา" เป็นสำเนาที่ส่วนราชการหรือเจ้าหน้าที่จัดทำขึ้น สำเนานี้อาจทำขึ้นด้วยการ ถ่ายคัดอัดสำเนา หรือด้วยวิธีอื่นใด สำเนาชนิดนี้โดยปกติต้องมีการรับรองการรับรองสำเนา ให้มีคำรับรองว่า "สำเนาถูกต้อง" และให้เจ้าหน้าที่ตั้งแต่ระดับ 2 หรือเทียบเท่าขึ้นไป ซึ่งเป็นเจ้าของเรื่องที่ทำสำเนานั้น ลงลายมือชื่อรับรอง พร้อมทั้งลงชื่อตัวบรรจง ตำแหน่ง และวัน เดือน ปี ที่รับรอง และ โดยปกติให้มีคำว่า "สำเนา" ไว้ที่กึ่งกลาง หน้า เหนือบรรทัดแรกของส าเนาหนังสือด้วย

ขั้นตอนการทำ

่ ให้นักเรียนนำไฟล์งานครั้งที่แล้วมาทำสำเนาหนังสือราชการ

## **ใบงาน ชื่องาน การพิมพ์เอกสารออกเครื่องพิมพ์**

### **วิชา 20901-9208 การพิมพ์ดีดแบบสัมผัสในคอมพิวเตอร์**

## **ใบความรู้**

### **การตรวจสอบเอกสารก่อนพิมพ์**

 เป็นการตรวจสอบเอกสารคร้ังสุดทา้ยก่อนพิมพว์า่ มีส่วนใดที่ตอ้งการแกไ้ขหรือไม่ถา้ไม่มีความ ผิดพลาดเกิดข้ึน จึงจะสามารถสั่งพิมพไ์ด้

ซึ่งการดูตัวอย่างก่อนพิมพ์นั้น มีขั้นตอนดังต่อไปนี้

```
 1.คลิกปุ่ ม แฟ้ม (File) > พิมพ์ (Print)
```
2.ตัวอย่างของเอกสารที่จะสั่งพิมพ์จะแสดงอยู่ทางด้านข้างของหน้าต่าง เราสามารถปรับแถบเลื่อนเพื่อ ขยายดูหน้าเอกสารได้

3.หน้าเอกสารก็จะแสดงให้เห็นอย่างชัดเจน

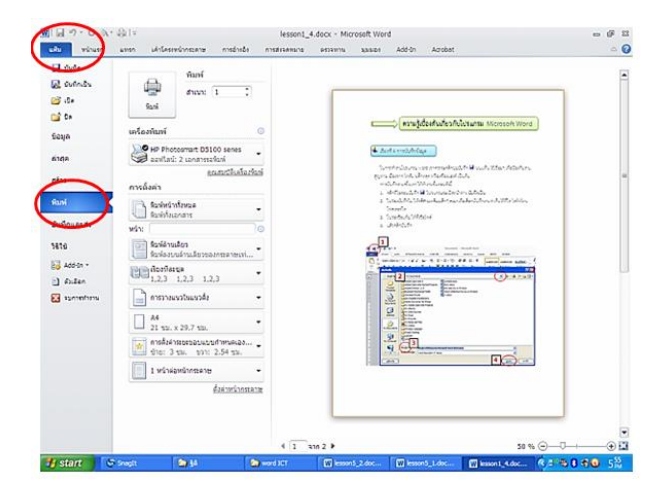

### **การก าหนดรายละเอียดการพิมพ์**

 คุณสามารถกา หนดรายละเอียดไดท้ ้งัแนวแนวการพิมพ์รวมไปถึงรายละเอียดของงานที่พิมพ์โดยเลือก File>Open และ Click mouse เลือก แท็บ Page เพื่อดูการกำหนดค่าเกี่ยวกับการพิมพ์

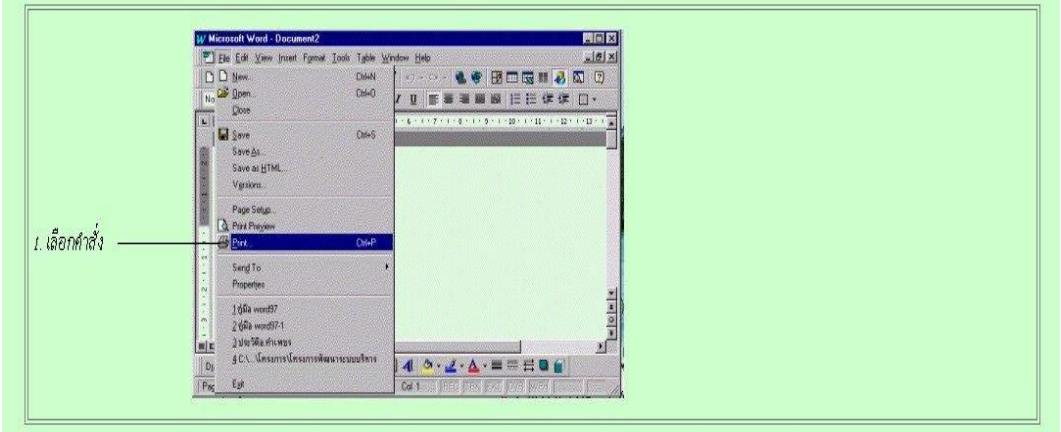

- 1. เลือกคำสั่ง File>Print..
- 2. กำหนดเครื่องพิมพ์
- 3. กำหนดจำนวนชุดที่จะพิมพ์
- 4. กำหนดขอบเขตหน้าที่จะพิมพ์หรือเลือก All เพื่อพิมพ์ข้อมูลทั้งหมด
- 5. Click mouse ปุ่ ม OK

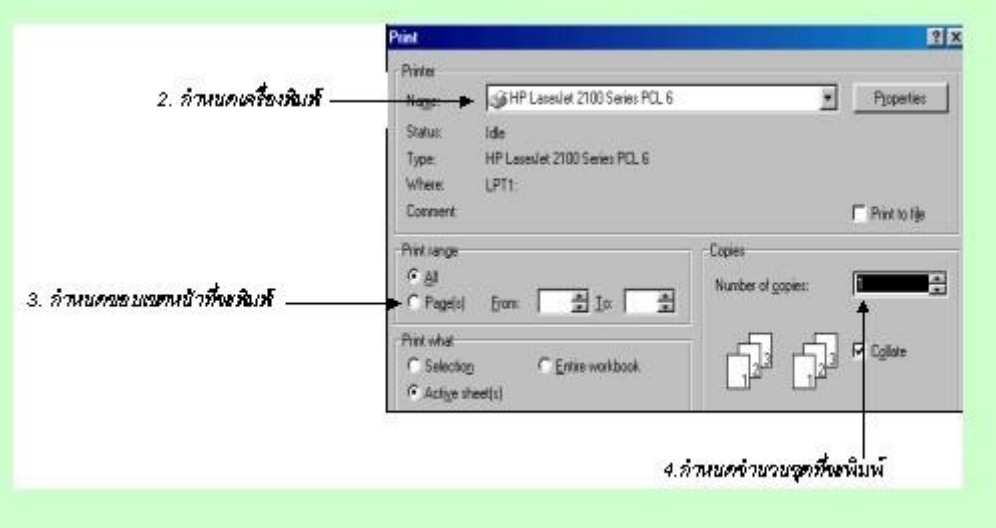

#### **การก าหนดขาดนาดกระดาษ**

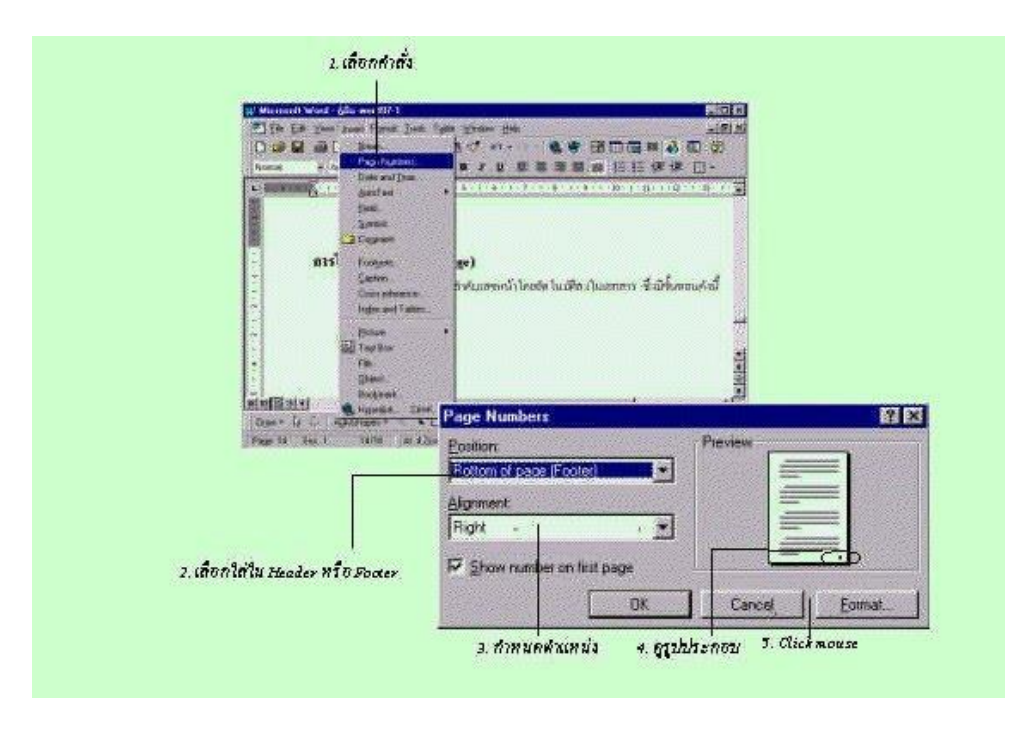

### **การก าหนดหัวท้ายกระดาษ**

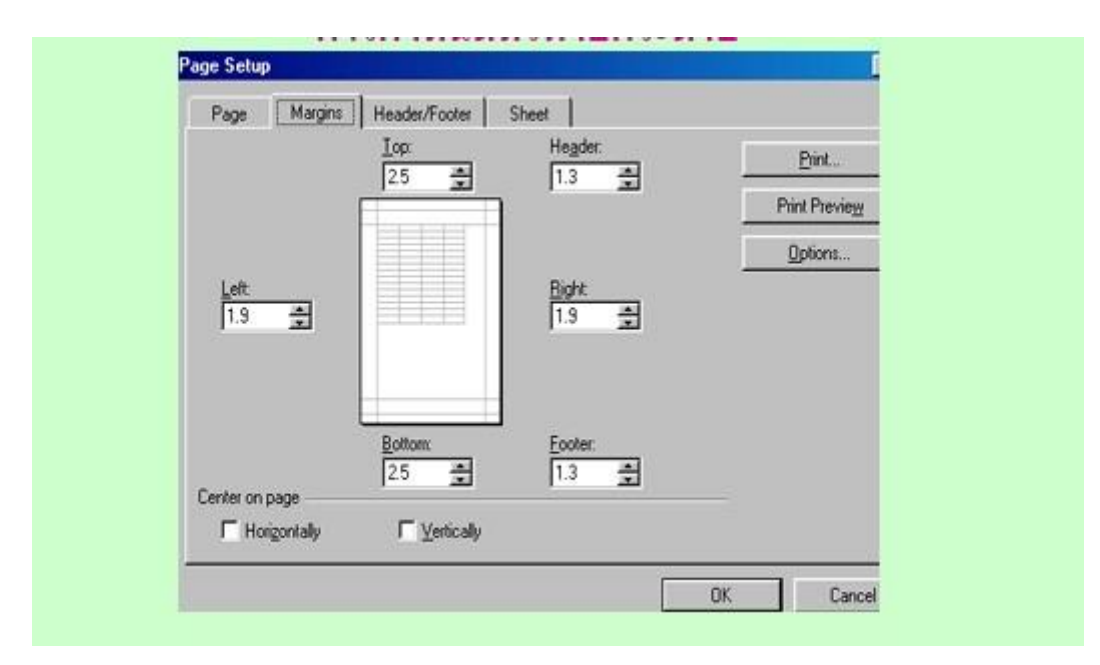

### การพิมพ์เอกสาร

1.คลิกที่ Office Button>>Print>>Print Preview

2.จะปรากฏหน้าจอดังรูป หากพบว่ามีบางส่วนหรือบางข้อความยังมีที่ผิด ก็คลิกที่ปุ่ม Close เพื่อกลับไป แก้ไขงานให้เรียบร้อย

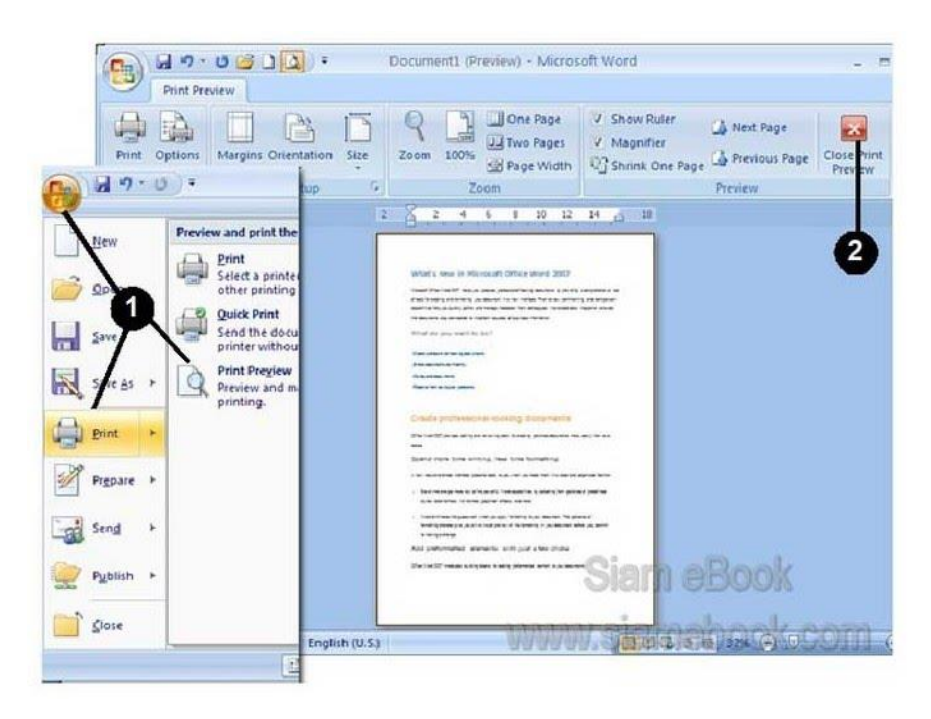

### **พิมพ์งานออกทางเครื่องพิมพ์**

- 1. เมื่อผลงานมีความเรียบร้อยพร้อมที่จะพิมพ์แล้ว คลิกที่ Office Button>>Print>Print
- ่ 2. ในส่วน Copy เป็นจำนวนชุดที่ต้องการ ต้องการกี่ชุดก็เพิ่มเข้าไป
- 3. ในส่วน Page Range เป็นจำนวนหน้าที่ต้องการพิมพ์
	- All พิมพง์านออกมาท้งัหมด ทุกหนา้
	- Current Page พิมพ์เฉพาะหน้าที่ได้เลือก หรือคลิกเมาส์อยู่ในขณะนั้น
	- Selection พิมพ์เฉพาะแถบดำที่ได้สร้างขึ้นเท่านั้น

4. Pages พิมพ์เฉพาะหน้าที่ต้องการ เช่น อยากจะพิมพ์หน้า 1-4 ให้คลิกแล้วพิมพ์ 1-4 หรือต้อง การพิมพ์ เฉพาะหน้า 1,3,5,7,9ก็พิมพ์ 1,3,5,7,9

5. Print What พิมพ์ส่วนใดๆ ของเอกสารตามที่ระบุ

6. Print Odd Pages พิมพ์เฉพาะหน้าคี่ (1, 3, 5...) Even Pages พิมพ์เฉพาะหน้าคู่ (2, 4, 6...) เหมาะสำหรับการ ้พิมพ์ลงกระดาษแบบหน้าหลัง พิมพ์หน้าคี่แล้วใส่ กระดาษเข้าไปอีกครั้ง เพื่อพิมพ์หน้าคู่

7. กำหนดจำนวนหน้าที่ต้องการพิมพ์ต่อ 1 หน้ากระดาษ เช่น พิมพ์ 2 หน้าลงในหน้ากระดาษ

8. Scale to paper size พิมพ์โดยย่อเอกสารให้พอดีกับกระดาษที่จะพิมพ์ เช่น ย่อให้พอดีกับ กระดาษขนาด A5แต่พิมพ์ไว้ด้วยหน้ากระดาษขนาด A4

9. Collate เป็นรูปแบบการพิมพ์เรียงเป็นชุด เช่น เอกสารที่จะพิมพ์ มี 3 หน้ากระดาษ ต้องการ วพิมพ์ 3 ชุด แจกให้ 3 คน ถ้าเลือก Collate โปรแกรมจะพิมพ์ออกมา เรียง เป็นชุด หน้า 1-3

10. เมื่อกำหนดค่าต่าง ๆ ที่ต้องการเสร็จแล้ว ให้ตรวจดูเครื่องพิมพ์ให้เรียบร้อย แล้วคลิกที่ปุ่ม OK

11. คอยสักครู่เพื่อรอให้เครื่องพิมพ์พิมพ์ผลงานออกมาให้

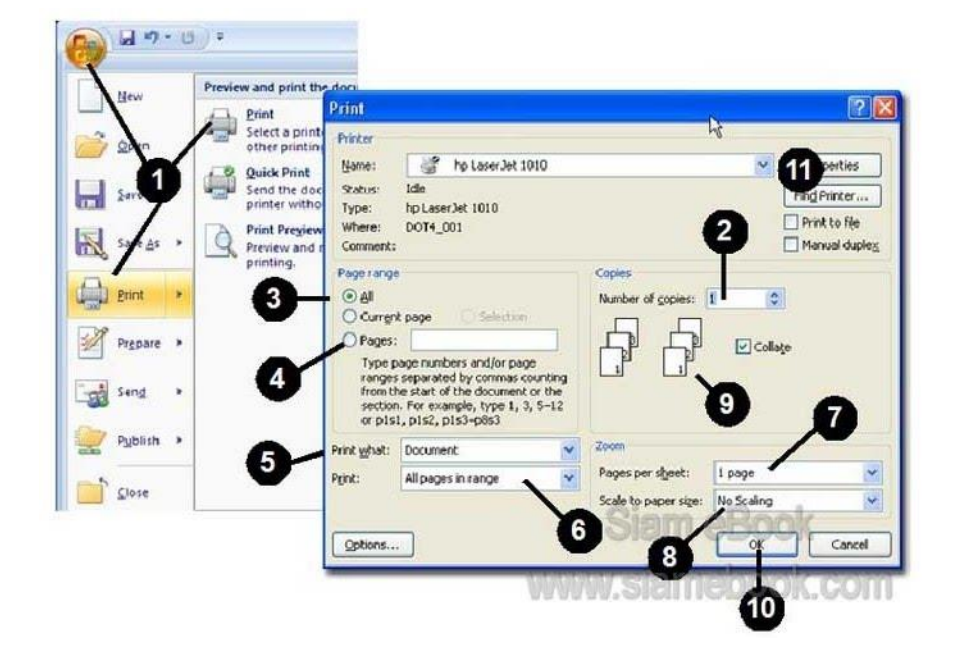

### เป็ นการพิมพ์แบบประหยัดหมึกพิมพ์

1.หากเป็ นการพิมพ์เพื่อตรวจสอบความเรียบร้อย ควรพิมพ์แบบประหยัดหมึกจะดีกว่า เครื่องพิมพ์ ี แต่ละขี่ห้อจะมีตัวเลือกแตกต่างกันไป โดยส่วนมากจะเป็นป่ม Properties ให้คลิกเพื่อเข้าไปกำหนดเกี่ยวกับ การพิมพ์

2.เลือกลักษณะการพิมพ์ ในส่วน Print Quality เป็นแบบ Fast Draft หรือ Economic เป็นค่า สำหรับ การพิมพ์แบบประหยัดหมึก

3.ในการพิมพ์จริงให้เลือกค่าเป็น Normal ส่วนค่า High ใช้สำหรับการพิมพ์ที่ต้องการคุณภาพที่ดี เช่น พิมพ์ ลงบนกระดาษที่ใช้ส าหรับเครื่องพิมพ์อิงค์เจ็ตโดยเฉพาะ

4.ให้ดูกระดาษที่เราใช้เป็นหลักการพิมพ์ลงบนกระดาษ A4 ทั่ว ๆ ไป ให้เลือก Normal และพิมพ์ลง บน กระดาษ ส าหรับเครื่องพิมพ์แบบอิงค์เจ็ตโดยเฉพาะเลือก High เพื่อ คุณภาพสีที่สวยสดกว่า

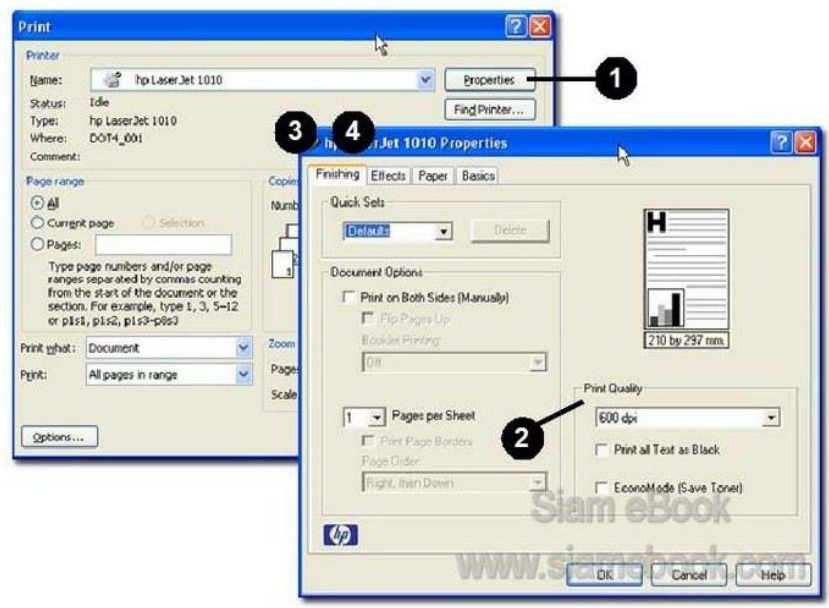

ข้นั ตอนการปฏิบัติ

ให้นักเรียนปริ้นงานส่งดงัต่อไปน้ี

1. งานแนะนำประวัติส่วนตัว

2. งานพิมพ์หนังสือราชการ

**ใบงาน ชื่องาน การพิมพ์เอกสารออกเครื่องพิมพ์**

**วิชา 20901-9208 การพิมพ์ดีดแบบสัมผัสในคอมพิวเตอร์**

### **ใบความรู้**

การบ ารุงรักษาเครื่องพิมพ์ดีด การดูแลและบ ารุงรักษาเครื่องพิมพ์ดีดไฟฟ้า

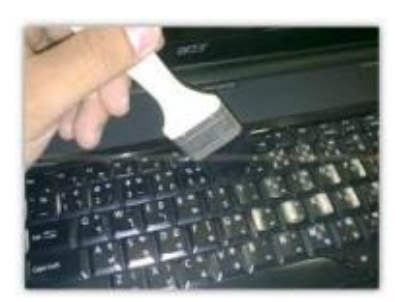

เพื่อให้เครื่องพิมพ์ดีดอยู่ในสภาพใช้งานได้เป็ นอย่างดีและและมีประสิทธิภาพสูงสุด จึงควรดูแล และบา รุงรักษาเครื่องพิมพด์ีดดงัน้ี

- 1. ศึกษาขั้นตอนและวิธีการใช้เครื่องแต่ละชนิดจากคู่มือการใช้เครื่อง
- 2. ถอดปลั๊กไฟออกทุกครั้งที่ทำความสะอาดเครื่อง
- 3. ใช้ผ้าแห้งสะอาดทำความสะอาดเครื่อง ห้ามใช้น้ำ ทินเนอร์ หรือแอลกอฮอล์ทำความสะอาดเครื่อง โดยเด็ดขาด 4.วางเครื่องในสถานที่ที่มีอุณหภูมิและความช้ืนสัมพนัธ์ที่เหมาะสม และป้องกันไม่ให้ แสงแดดส่งถึงเครื่องโดยตรง
- 4. ระวังอย่าให้วัสดุที่เป็นโลหะหรือของเหลว เช่น ลวดเสียบ คลิปหนีบกระดาษ น้ำ หรือน้ำมันตก หล่นเข้าไปในเครื่อง เพราะจะท าให้เครื่อง เสียหายได้
- 5. อย่าพิมพ์ดีดโดยไม่มีกระดาษพิมพ์ เพราะจะทำให้ลูกยางใหญ่และจานพิมพ์ชำรุด
- 6. ระมัดระวังการใส่และถอดจานพิมพ์ ผ้าหมึกพิมพ์ เทปลบคนผิดให้ถูกต้องเรียบร้อย
- 7. ควรมีผู้ใช้ประจำคนเดียวโดยมอบให้ดูแลรักษาและทำความสะอาดอย่างสม่ำเสมอ
- 8. ปิดสวิตช์เครื่อง ถอดปลั๊ก และใช้ผ้าคลุมเครื่องทุกครั้งที่เลิกใช้งานเพื่อป้องกันฝุ่นละอองและ ความช้ืน
- ่ 9. อย่าแก้ไขซ่อมแซมเครื่องพิมพ์ดีดด้วยตนเอง ถ้ามีปัญหาหรือข้อขัดข้องควรเรียกช่างผู้ชำนาญมา ซ่อมแก้ไข

# ข้นั ตอนการปฏิบตัิงาน

1. ให้นักเรียนจับคู่

# 2. ออกมาสาธิติปฏิบัติขั้นตอนการบำรุงรักษาเครื่องปริ้นตามขั้นตอน